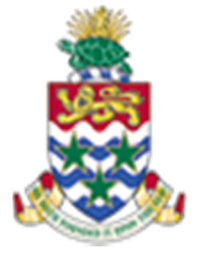

# **CAYMAN ISLANDS** GOVERNMENT

## IRIS AR 909: **AN ADVANCED IRIS ACCOUNTS RECEIVABLES COURSE**

INSTRUCTOR: RICARDO ROACH

## **CONTENTS**

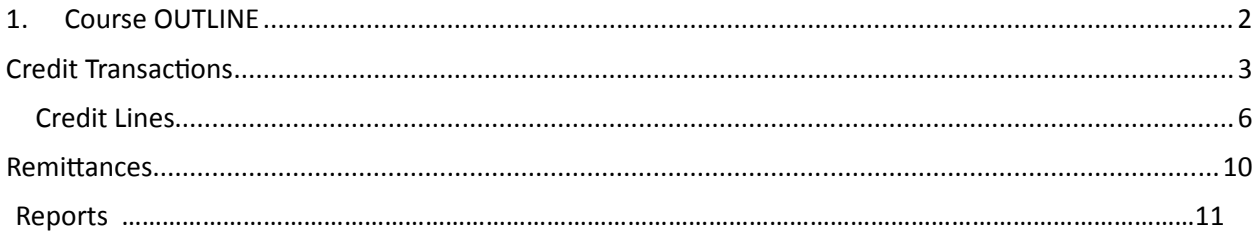

## 1. COURSE OUTLINE

IRIS Accounts Receivables (AR) 909

#### **Objectives:**

• The objective of this course is to enable the trainee to fully understand the role of AR Receivables module in the billing and receipt of Government revenues.

#### **Audience**: IRIS AR Managers

#### **Pre-requisites:**

- Have completed IRIS 101 Navigation & Access course
- Have completed IRIS AR101 Beginners Course
- Have completed IRIS AR505 Intermediate Course

#### **Topics Covered:**

- 1. Remittances
- 2. Reversing Receipts
- 3. Crediting Transactions
- 4. Balancing AR to GL
- 5. Reports

#### **Multiple Choice Mini Test**

This is an opportunity for the attendee to evaluate the skills learned in the course and assess if they have achieved the course objectives.

Certification

#### **Next Recommended Course:**

• AR 505

## **CREDIT TRANSACTIONS**

Use the Credit Transactions window to directly update a specified invoice transaction.

A new Credit Memo will be generated when you use Credit Transaction window to reduce the balance due for a transaction.

When you credit a transaction, Receivables creates the appropriate accounting entries.

Credit Transactions window allows you to credit an entire invoice or specific invoice lines.

Navigator > Credit Transactions

- **Select the appropriate Operating Unit**
- **Enter AR Invoice number in 2<sup>nd</sup> number option.**
- **Enter Source as 3-letter code**
- $\blacksquare$  Click on Find button

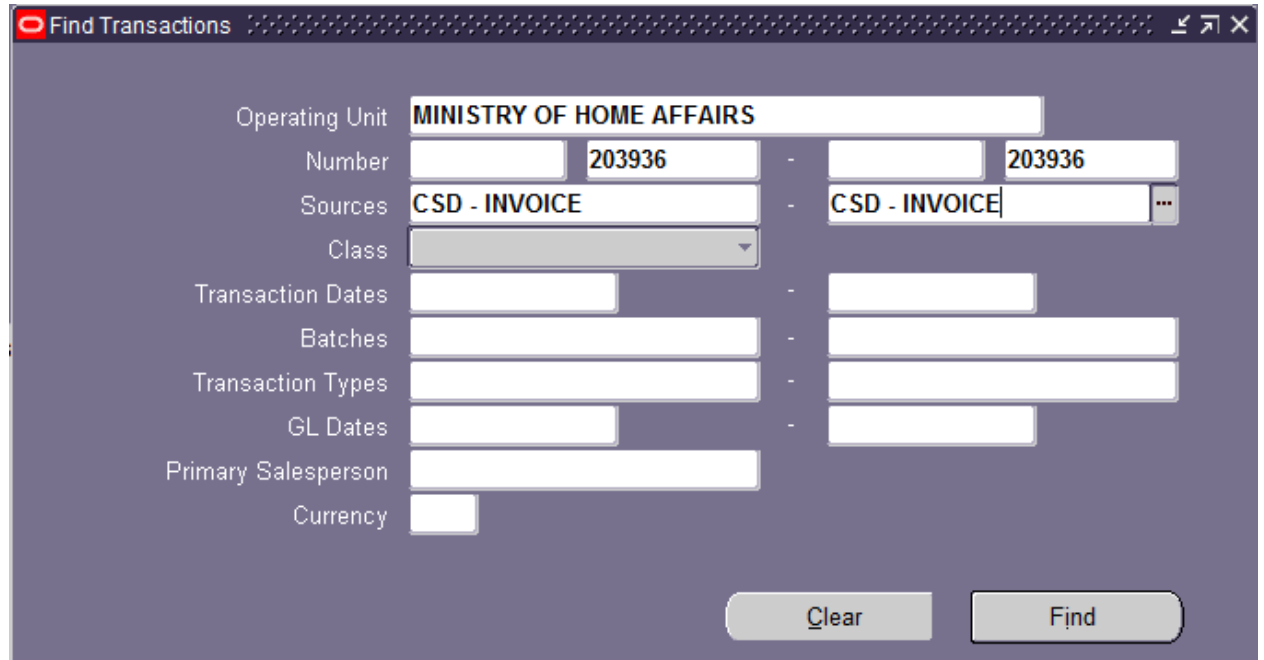

#### **Credit entire Invoice**

Invoice must have a Balance Due greater than the proposed credit amount.

- $\blacktriangleright$  Find invoice Transaction (see above
- > Click on "Credit Balance" to credit the entire invoice i.e. all lines.

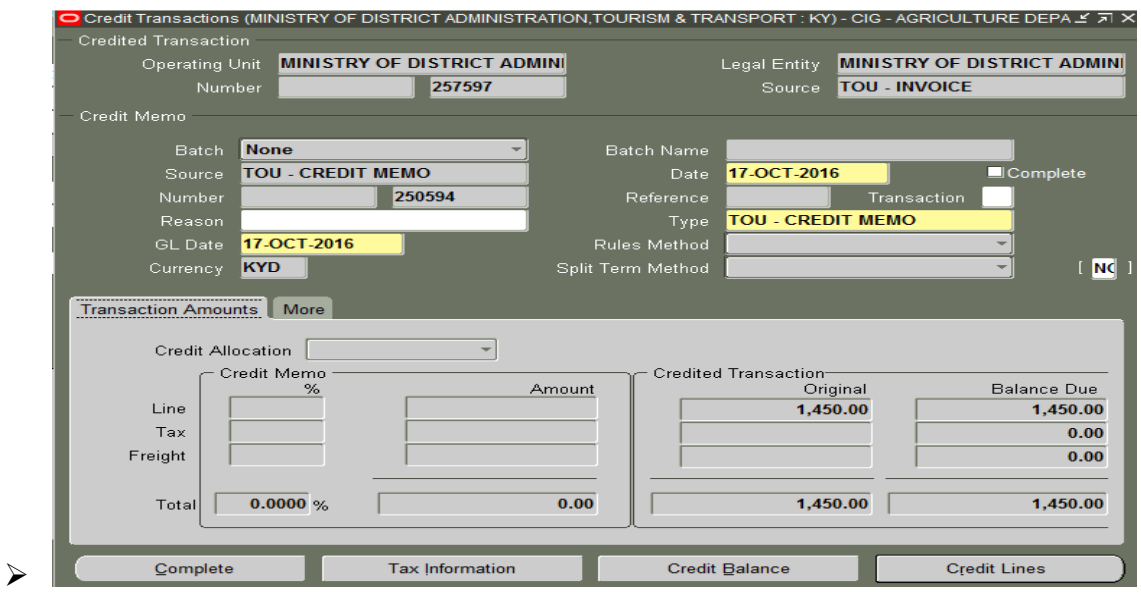

Below APP note will be displayed. Click ok then

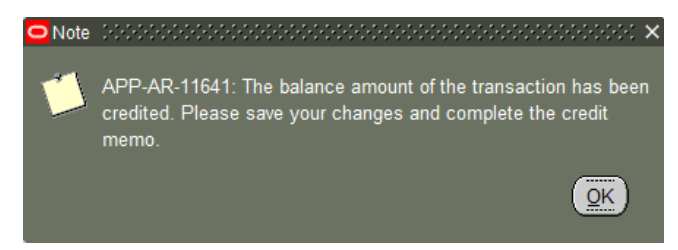

- $\triangleright$  Save the change and
- > Complete the credit Memo

Complete button reduces the Invoice balance due to zero

#### **Credit Individual line of an invoice**

To partially credit one or more line items.

Navigator > Credit Transactions

- 1. Query and find invoice transaction number
- 2. Select Operating Unit (Entity or Exec)
- 3. Enter AR Invoice number
- 4. Click on Find button
- 5. Credit Allocation and
	- a. select "Lines Only" then
- 6. Credit Lines (bottom right) to find and select specific line item to credit.

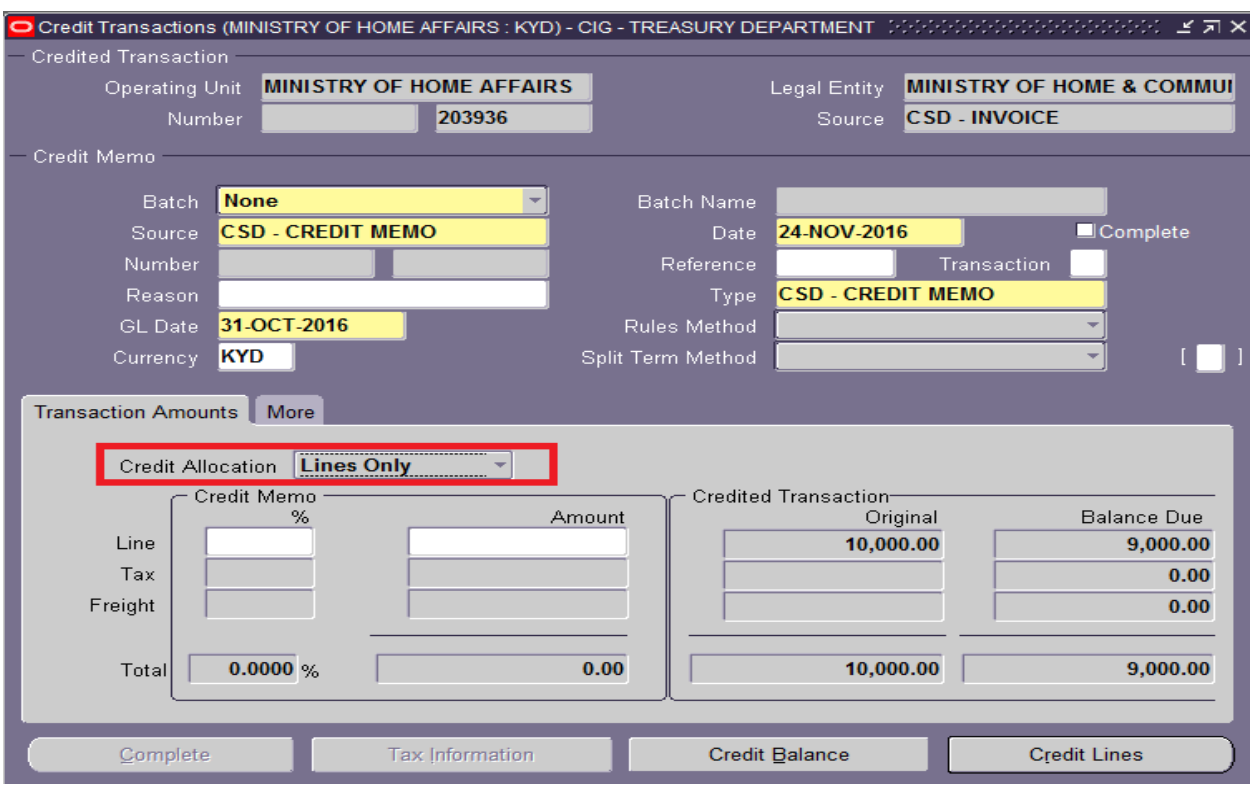

#### **CREDIT LINES**

- 1. Invoices with one line will select Num 1 from the LOV when you click on it.
- 2. You must select line Num when the invoice has more than one line.
- 3. Quantity must be negative
- 4. Unit Price can be equal or less of the original unit price.
- 5. More tab to select Comments flexfield
- 6. Save and exit
- 7. Complete the credit transaction (credit Memo)

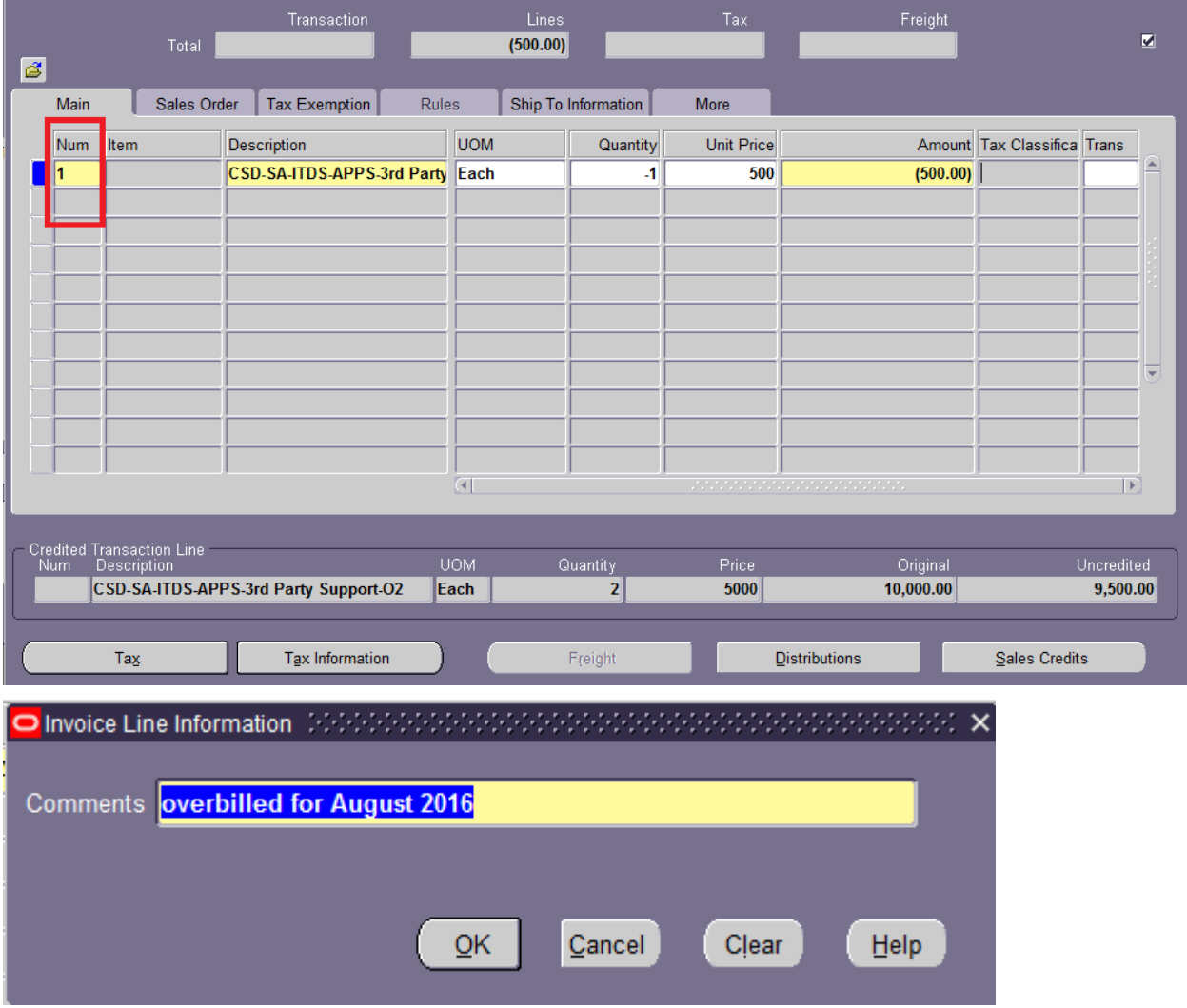

#### **Un-apply Invoice from Credit Memo**

You can un-apply an invoice from a Credit Memo. The un-apply action releases the invoice reinstating the balance due on the invoice as well as the credit on the credit memo invoice.

- $\blacktriangleright$  Navigator Transaction
- ▶ Find Credit Memo
- $\triangleright$  Toolbar Action Application
- $\blacktriangleright$  Un-tick "Apply" for the required line
- Enter Reversal Date if different from current date
- $\triangleright$  Save your work
- $\triangleright$  Refresh the screen by pressing (Ctrl+F11)

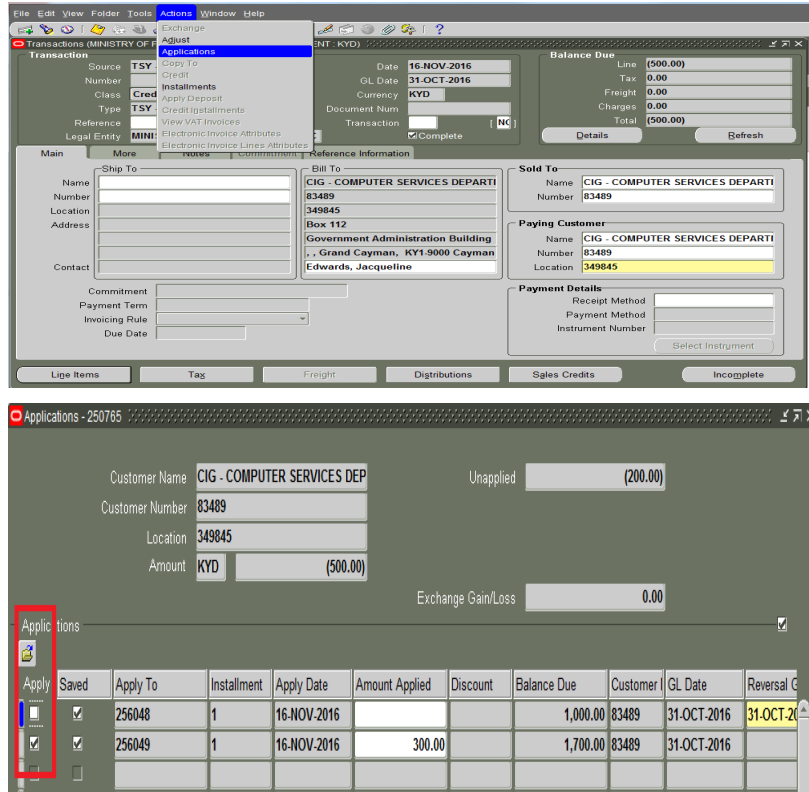

#### **Reversing Receipts**

Receivable allows you reverse a receipt when your customer stops payment on an invoice or if a receipt comes from an account with insufficient funds.

You can also reverse a receipt if you need to re-enter and reapply it in Receivables.

You may reverse the following receipt types when necessary:

- Invoice-related receipts (Standard)
- Non-invoice related (miscellaneous) receipts

Navigator – Receipts (Standard)

- 1. Query receipt you need to reverse
- 2. Click on Reverse button
- 3. Enter Date(s) reversal date and GL date if different from current date
- 4. Select Category
- 5. Select Reason
- 6. Enter Comments
- 7. Click on Reverse button

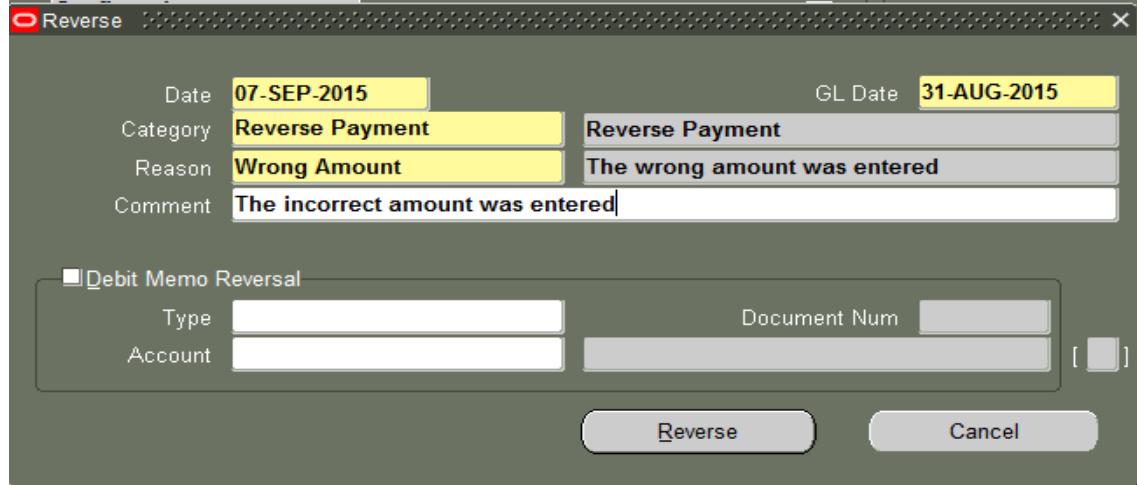

Note: You cannot undo a reversed receipt.

Please ensure this is the correct receipt to be reversed.

Balancing Cash to Receipts

Cash collected MUST balance to receipt created for a specified day or period.

Balancing MUST be broken down by Entity and Exec as follows:

Receipt Methods

- KYD CASH
- KYD CHEQUE
- USD CASH
- USD CHEQUE
- EXEC KYD CASH
- EXEC KYD CHEQUE
- EXEC USD CASH
- EXEC USD CHEQUE

Use REPORTS to identify such receipts

• CIG AR Receipts Awaiting Remittance Report.

You may also run this report by receipt method

Report Date:02-N

ORACLE<br>Cayman Islands Government

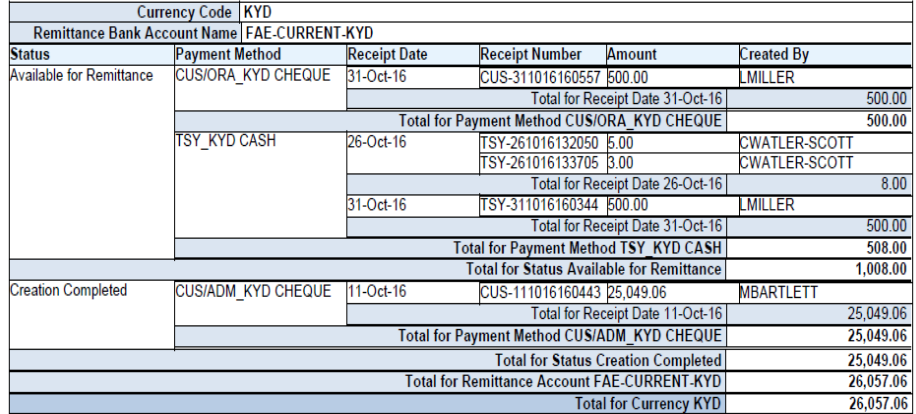

#### **NON - REMITTANCE RECEIPTS**

Revenue collect via a non-Remittance receipt will immediately credit the bank account therefore there is no need to remit again. This type of receipt should be applied to a Standard Invoice in order to clear the balance due of the invoice.

## REMITTANCES BATCHES – REMITTING RECEIPTS

Create remittance batches daily to automatically select receipts and to initiate transfer of funds collected in a timely manner to be reflected in the GL bank account.

#### **To create Remittances**

Navigator – Remittances

- 1. Receipt Method: i.e. XXX KYD CHEQUE
- 2. Batch & GL Enter required date
- 3. Bank LOV will default bank
- 4. Branch LOV will default branch
- 5. Account # LOV will default A/c #
- 6. Deposit # Enter last 6 digits bank slip
- 7. Comments Enter bag # & date of days work
- 8. Auto Create click to submit the request.
- 9. Click OK to continue the creation of the remittance batch
- 10. Click OK to the Decision box
- 11. Click OK to the Forms save request box

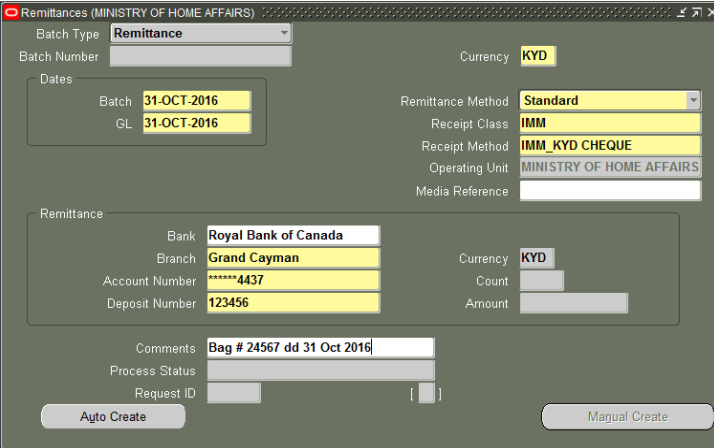

- 12. AR will automatically assign a Batch Number
- 13. Write down the number. You will need it to re-query the batch.
- 14. Process status will be "Started Creation".
- 15. You will not be able to review receipts selected until the status is "Completed Creation".
- 16. Query and Find the batch to view the updated status.
- 17. Click on Receipts to review receipts selected

Remittance amount MUST always balance to the Cash collected and Receipts created for the specified Receipt Method.

If Remittance, Receipts & Deposit are not balanced

- Do not approve
- You must Reconcile (see below and review reports)
- Refresh (Ctrl+F11)
- Balanced now?
- Approve

#### **Remittance batch selected unwanted receipts**

- 1. Query and find Remittance batch number
- 2. Status must be "Completed Creation" i.e. not approve
- 3. Click on Receipts to review selected receipts
- 4. Deselect/un-tick all receipts that does not balance to Deposit
- 5. Save your work
- 6. Refresh the form by pressing (Ctrl+F11) keys.

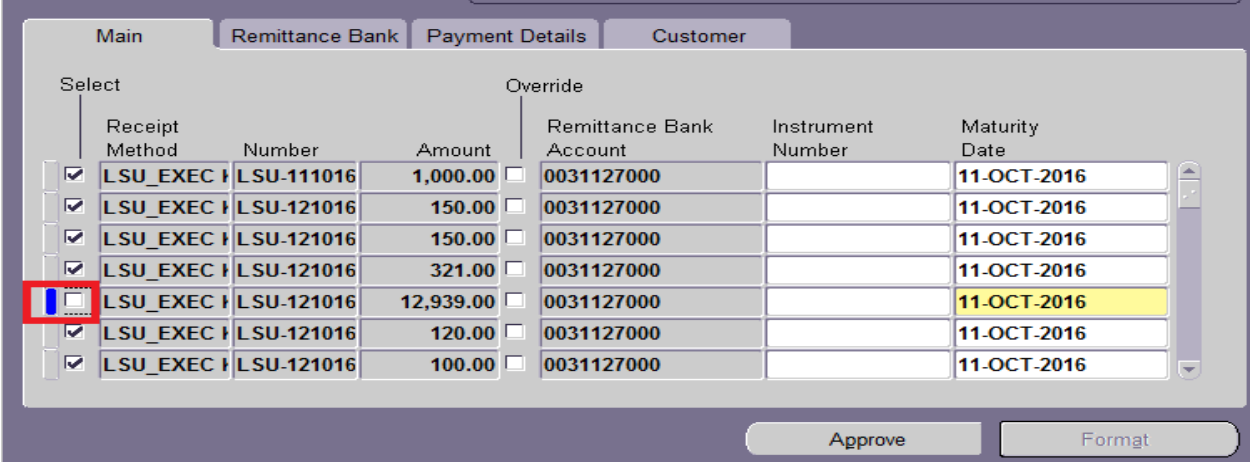

Remittance did not select all receipts

- You cannot add additional receipts to a remittance batch even if the status is Completed Creation.
- For this reason it is essential that you run report name "Receipts Awaiting Remittance Report" to ensure that all receipts are available for selection based on Receipt Methods.

#### **Remittance did not select expected receipt(s)**

These are some reasons why a remittance batch did not select expected receipt(s).

1. Wrong Receipt Method was used

- 2. Receipt(s) already selected on another remittance batch.
- 3. Wrong GL date was entered.

You cannot add additional receipts to a remittance batch even if the status is Completed Creation

To identify

- 1. Run report name "CIG Receipts awaiting Remittances report"
- 2. Review and locate receipt(s) to see if it is already selected on another remittance batch number.
	- a. Not selected on another batch…
- 3. Run another remittance with correct receipt method and date.

#### **REPORTS: Reconciling AR**

Reports are very useful when reconciling AR module. Here are some:

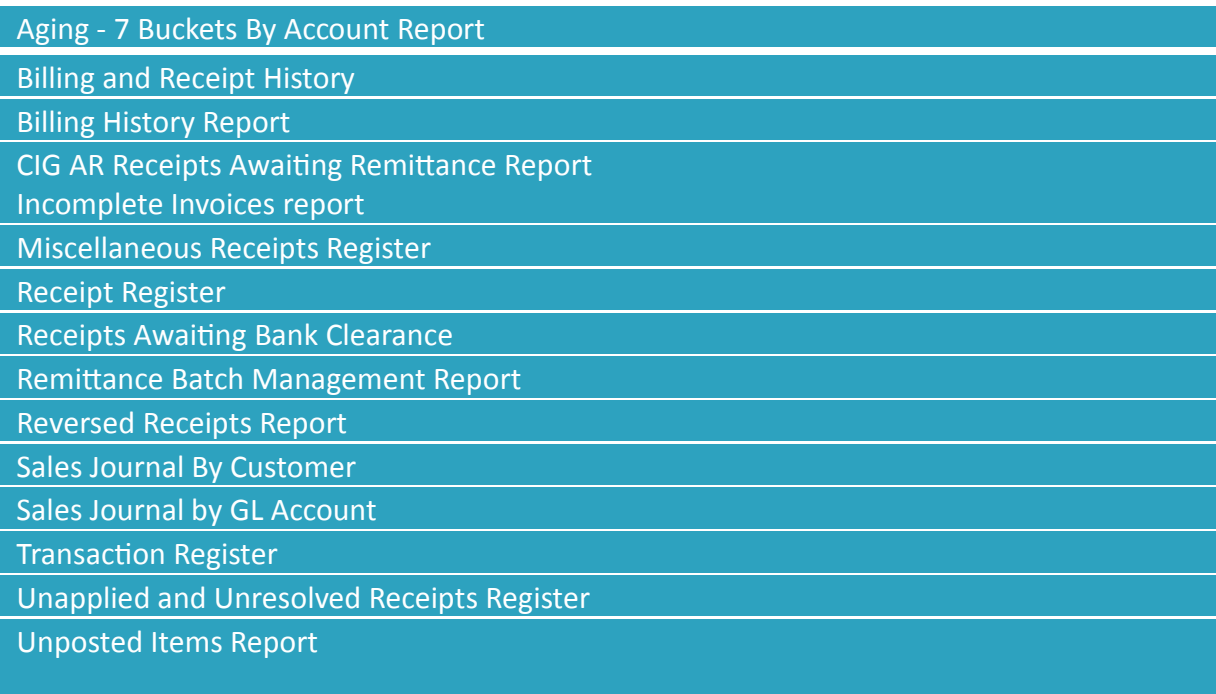

## **CIG Aging - 4 Buckets Report by Line**

Use this report to review all our When run in Detail it will display information by customer and number of days invoices are outstanding

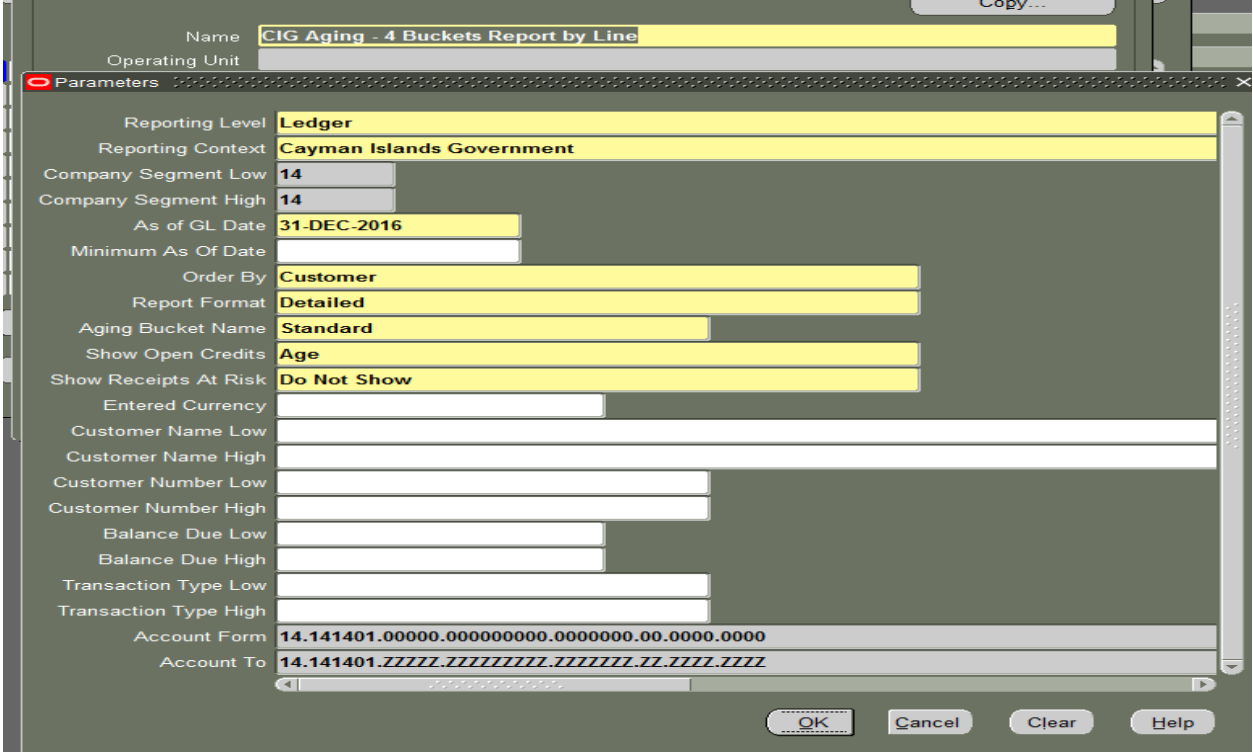

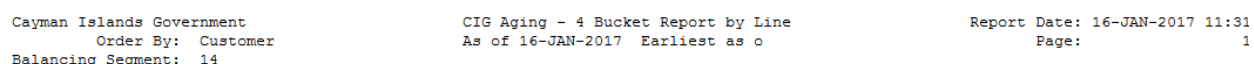

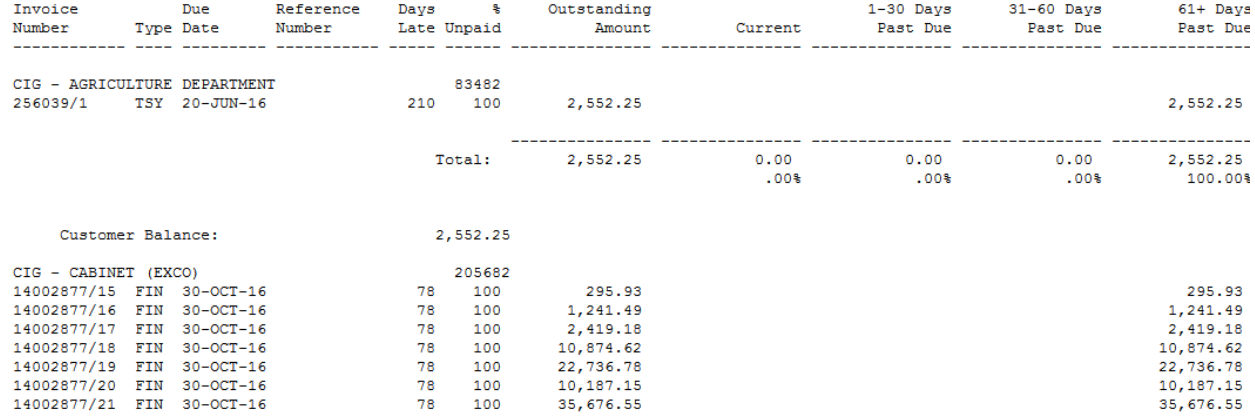

## **Aging – 7 Buckets – By Account Report**

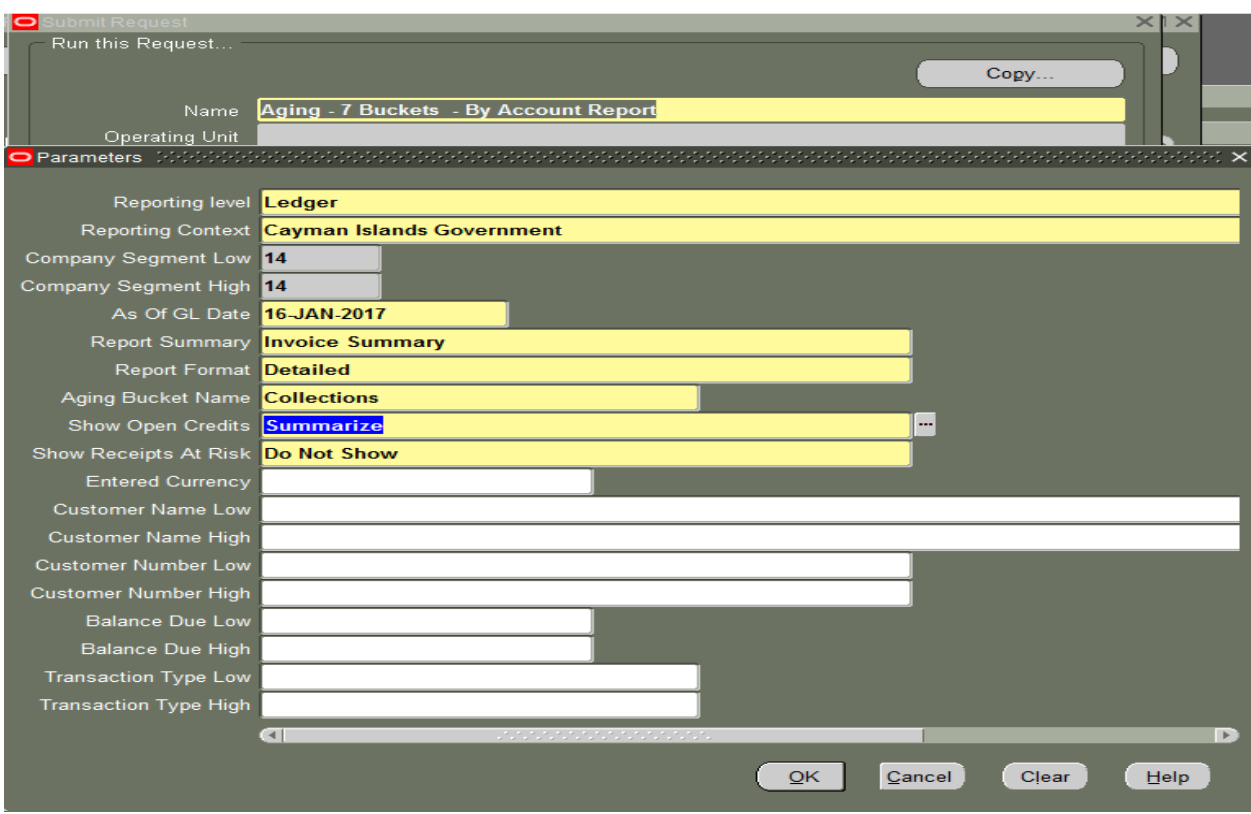

Report data is only for operating units per Responsibility and Preferences.

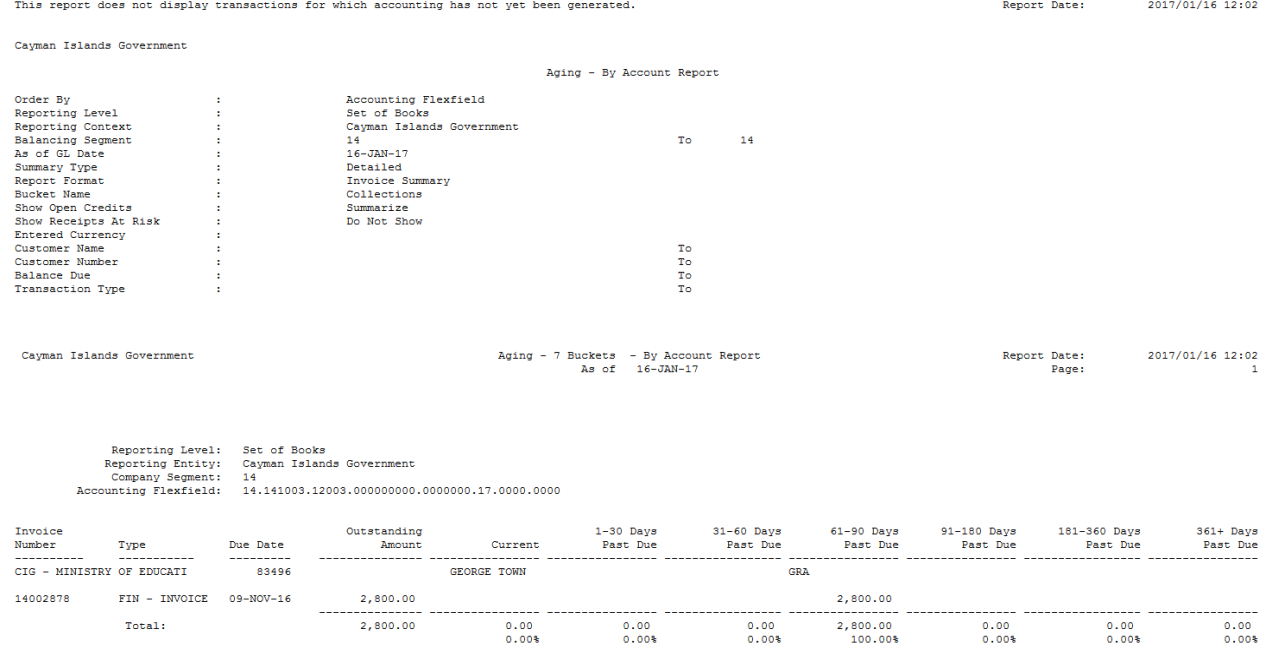

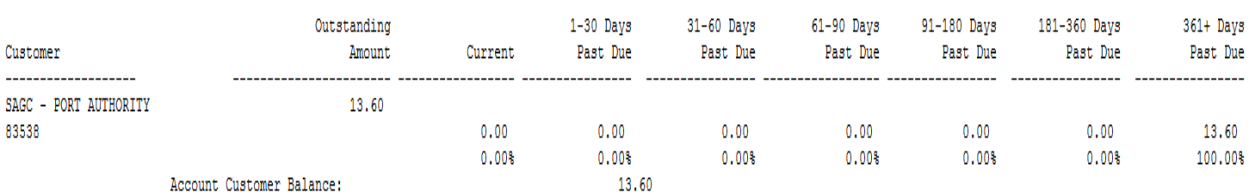

#### **Billing and Receipts History report**

- a. Use this report to reconcile specified customer. There are 3 versions which you may use based on which outcome you may need.
	- i. Generic there is no CIG
	- ii. Word
	- iii. Excel

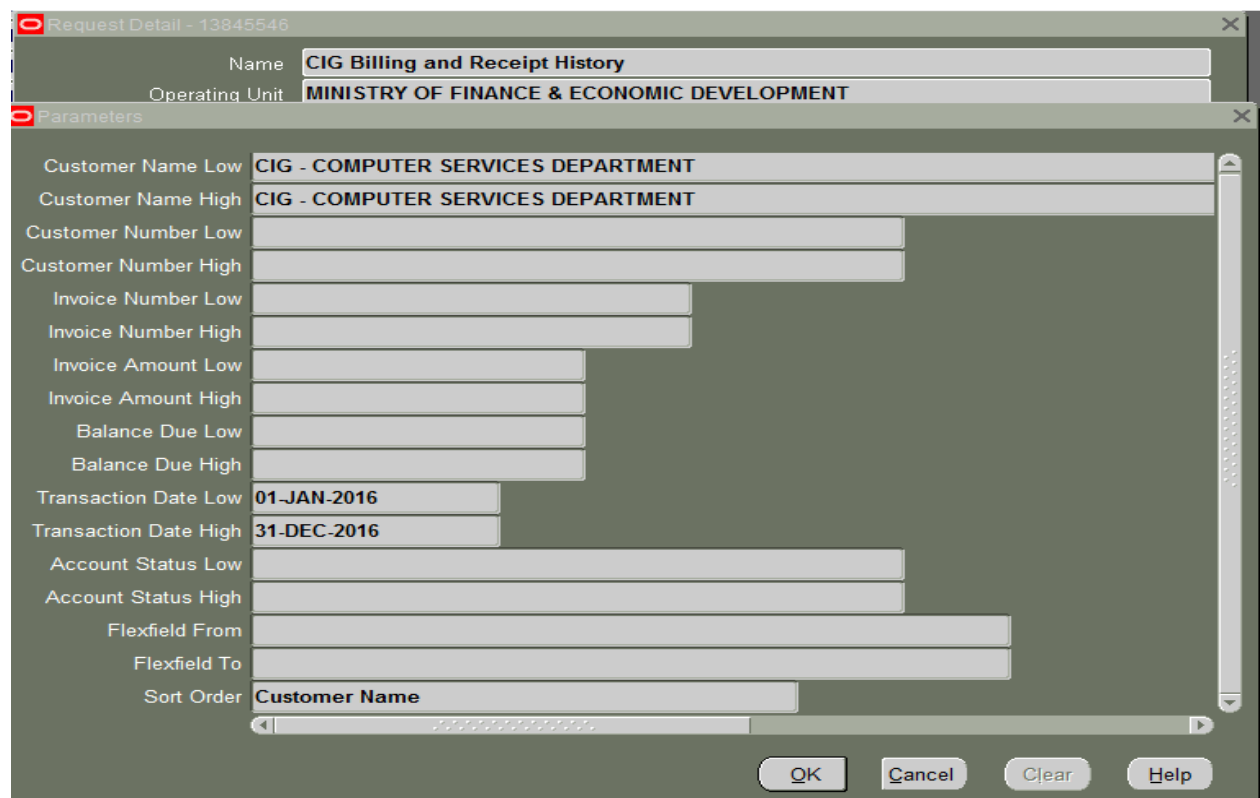

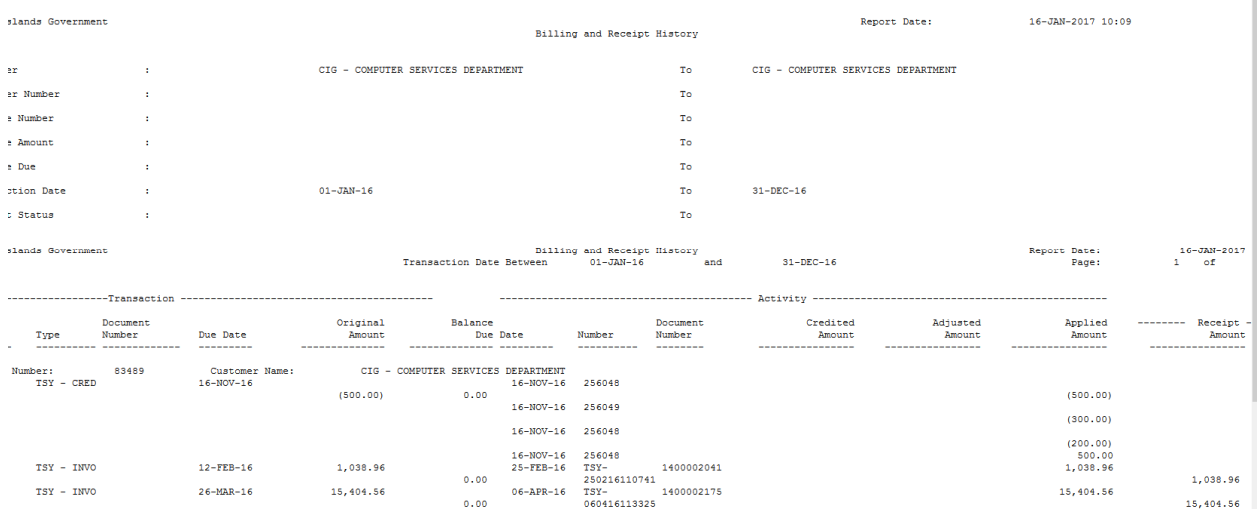

#### **CIG Billing and Receipt History (Excel)**

This report has additional columns/information such as Revenue account and comments.

#### **Incomplete Invoices Report**

b. Review this report regularly to monitor incomplete invoices. You may submit in the following order: Customer or by Invoice.

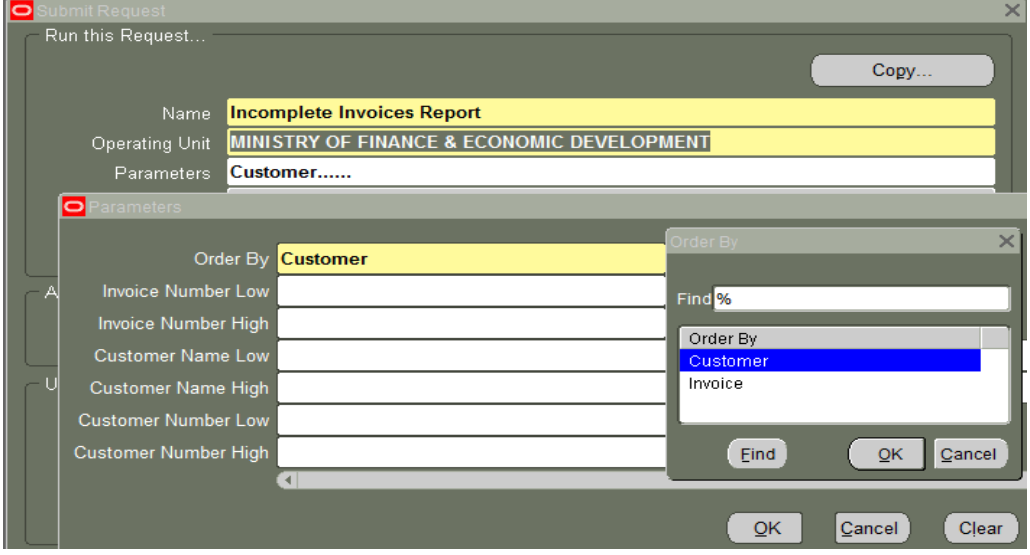

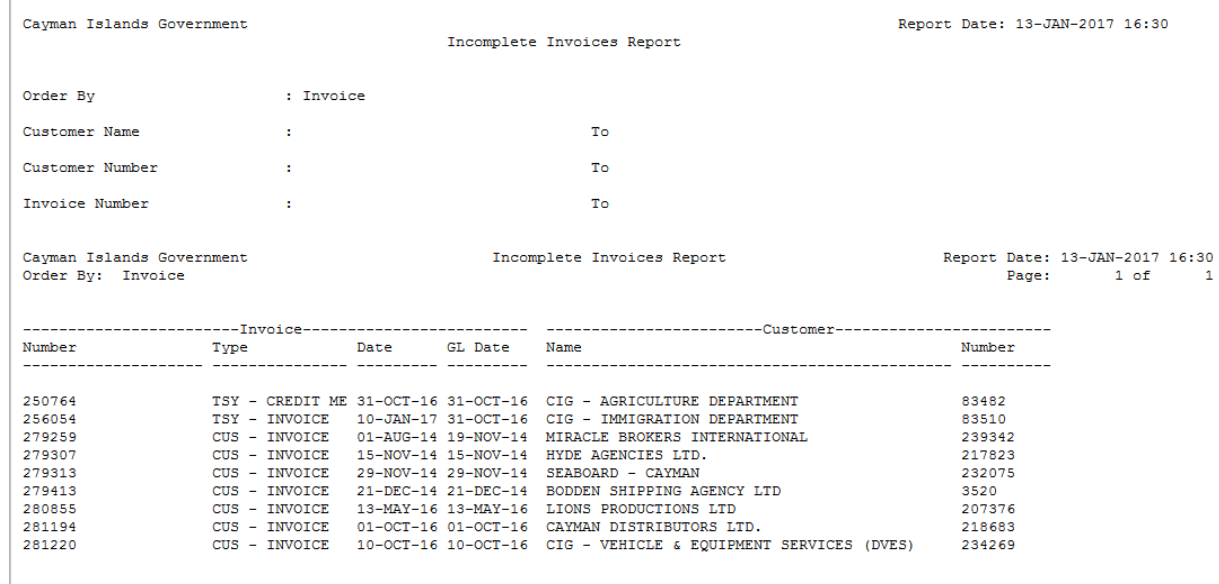

## **Miscellaneous Receipt Register**

Use this report to view all Miscellaneous receipts for a specified period.

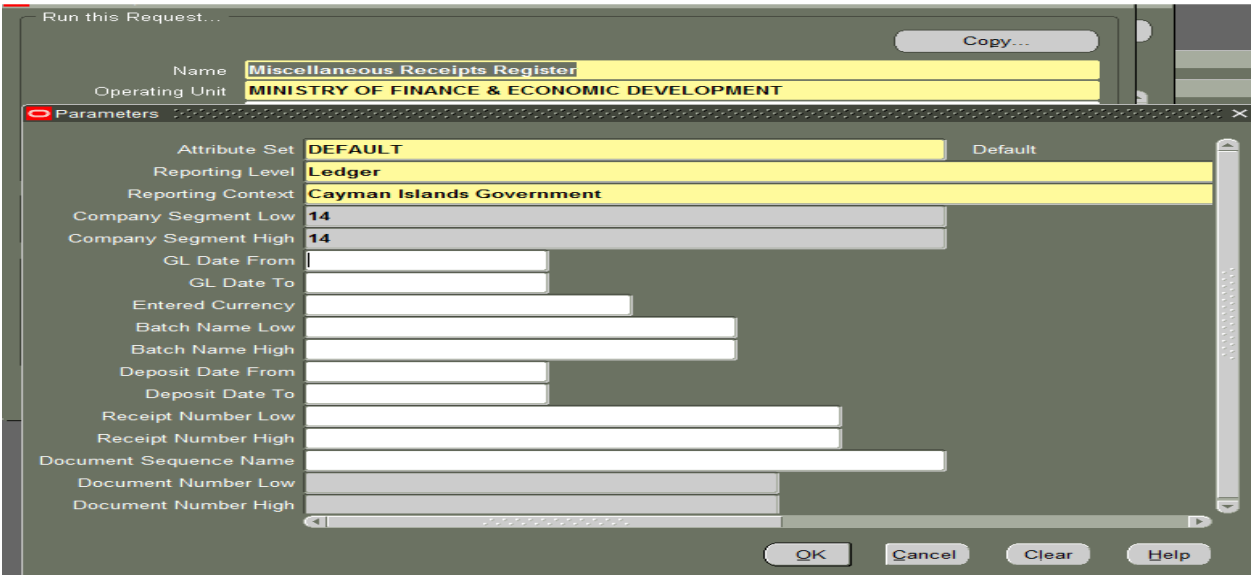

## IRIS AR 909: **AN ADVANCED IRIS ACCOUNTS RECEIVABLES COURSE** VER 2.0

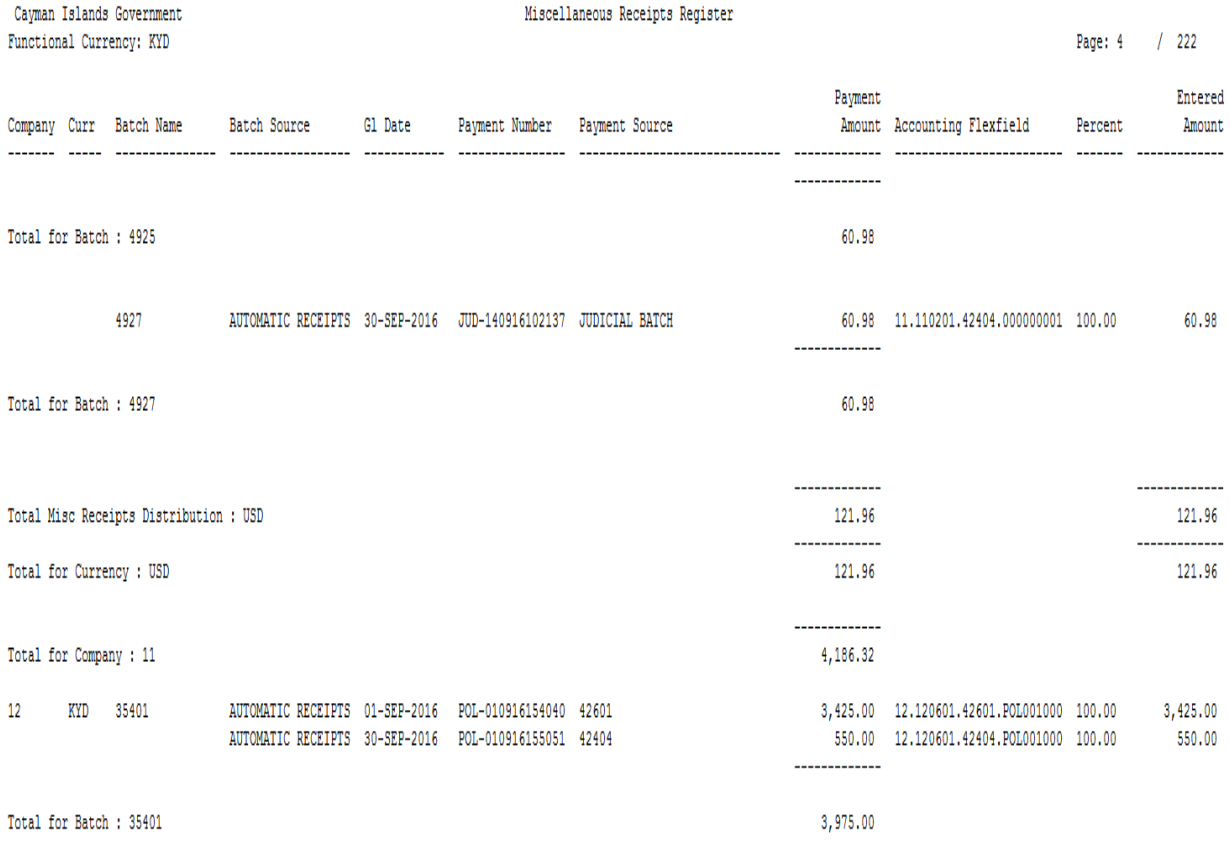

## Reversed Receipts Report: to review all reversed receipts during a specified period.

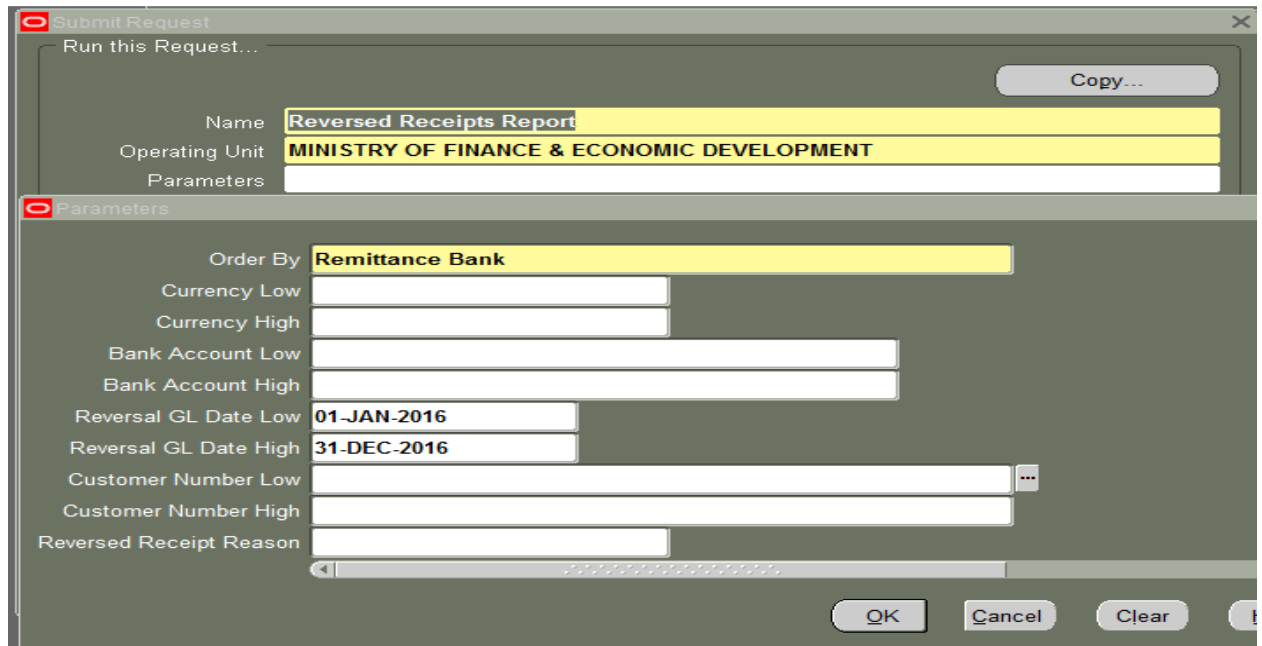

#### IRIS AR 909: **AN ADVANCED IRIS ACCOUNTS RECEIVABLES COURSE** VER 2.0

Cayman Islands Government Report Date: 16-JAN-2017 10:52 Reversed Receipts Report Currency  $_{\rm To}$  $\Delta$ Bank Account Name  $\sim$  1 To  $: 01-JAN-16$ Reversal GL Date  $To 31-DEC-16$ Customer  $\sim 10^7$  $T<sub>O</sub>$ Reversal Reason  $\sim 10^{11}$ Order Report By : BANK Report Date: 16-JAN-2017 10:52 Cayman Islands Government Reversed Receipts Report<br>GL Date From 01-JAN-16 To 31-DEC-16 Reversed Receipts Report Page: 1 of  $\overline{4}$  $Order By : BANK$ Remittance Bank Bank Account Currency Royal Bank of Canada 0031124494 **KYD**  $\begin{minipage}{.4\linewidth} \textbf{1} \textbf{1} \textbf{2} \textbf{3} \textbf{4} \textbf{4} \textbf{5} \textbf{6} \textbf{6} \textbf{7} \textbf{8} \textbf{8} \textbf{8} \textbf{9} \textbf{9} \textbf{1} \textbf{1} \textbf{1} \textbf{1} \textbf{1} \textbf{1} \textbf{1} \textbf{1} \textbf{1} \textbf{1} \textbf{1} \textbf{1} \textbf{1} \textbf{1} \textbf{1} \textbf{1} \textbf{1} \textbf{1} \textbf{1} \textbf{$ -----------Customer------------Functional Amount Name Number Location Number Amount -------- ---------والمتحدث BODDEN SHI 3520 198572 11,090.41 11,090.41 7<br>TSY- 30-JUN-16 30-JUN-16 05-JUL-16 Reverse Payment<br>05071612040  $CIG - JUDI 83508 112180$ 2,552.25 2,552.25  $\mathbf 1$ 

#### **Unapplied and Unresolved Receipts Register**

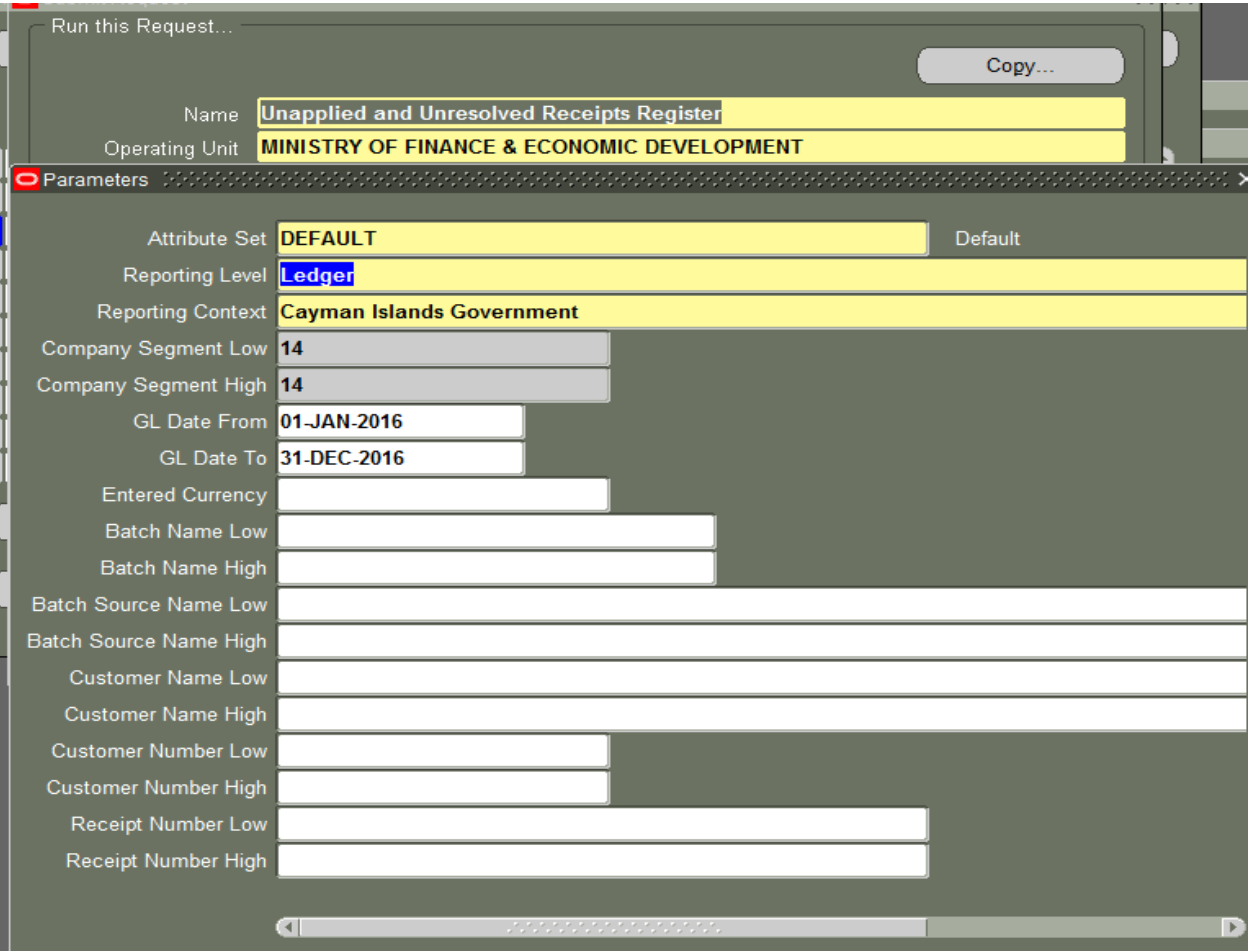

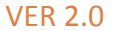

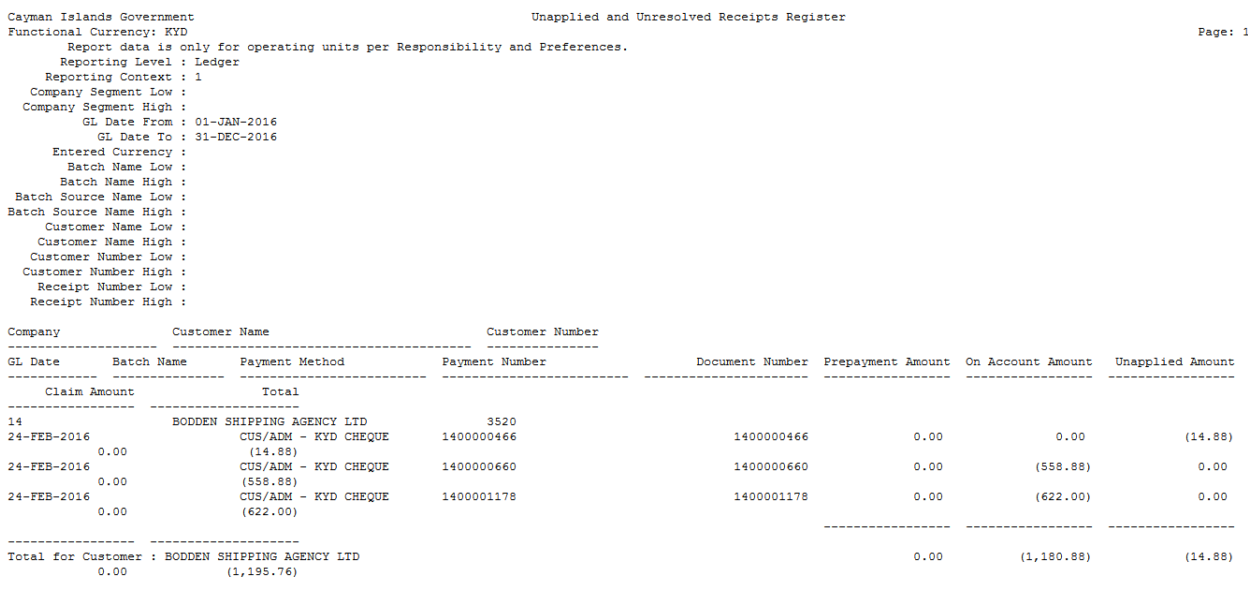

**Unposted Items Report**: Use this report to review invoices and receipts that has not reached the GL module as yet.

The reason would normally be that the GL journal may need to be posted in General Ledger.

### Please contact the TSY for further inquiry.

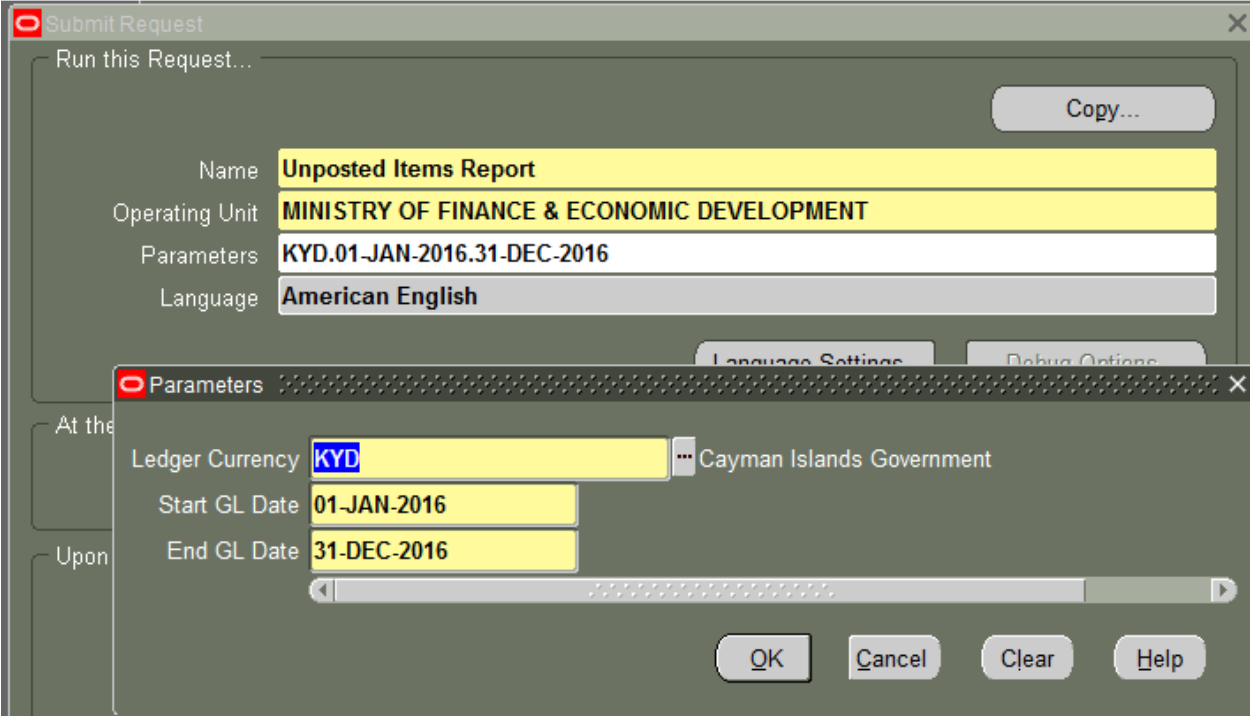

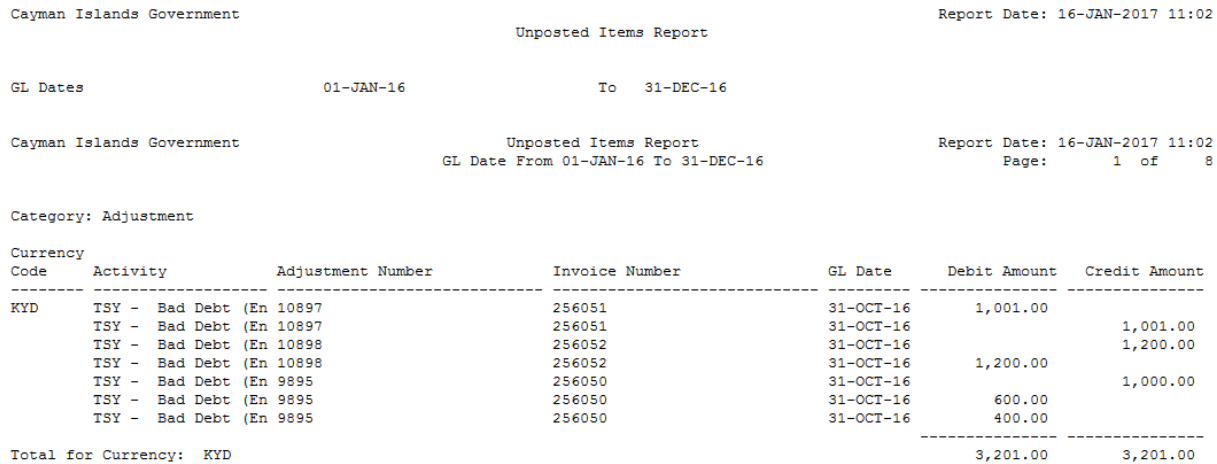

Cayman Islands Government

Unposted Items Report<br>GL Date From 01-JAN-16 To 31-DEC-16

Report Date: 16-JAN-2017 11:02<br>Page: 2 of 8

Exercise Assumption: You are working with the: • Department of \_\_\_\_\_\_\_\_\_\_\_\_\_\_\_\_\_\_\_\_\_\_\_\_\_\_\_\_\_\_\_\_\_\_\_\_\_\_\_\_\_\_\_\_\_\_\_  $\bullet$  Entity # • Cost Center #\_\_\_\_\_\_\_\_\_\_\_\_\_\_\_\_\_\_\_\_\_\_\_ • 3-le(er code \_\_\_\_\_\_\_\_\_\_\_\_\_\_\_\_\_\_\_\_\_\_\_ 1. Create External Customer name: \_\_\_\_\_\_\_\_\_\_\_\_\_\_\_\_\_\_\_\_\_\_\_\_\_\_\_\_\_\_\_\_\_\_\_\_\_\_ a. Address: 99 Agriculture Way b. PO Box #: 8820, KY1-2280 2. Create Invoice for above name customer. Select any line item with your specified 3 letter code i. One invoice: 1. Line# 1 Qty = 3, Unit price \$600.00. Comments: Services provided for the month of September 2016 ii. Line#  $2$  Qty = 4, Unit Price \$300.00 1. Comments: Sale of Gazette LAWS

- 3. Create credit transaction for same invoice as you have overbilled line  $# 1$  by qty 1.
- 4. Create credit memo for same customer and apply to invoice via Transaction window in the amount of  $Qty = 1$ , unit price as \$(-200.00)
- 5. Create receipt for the remaining balance due of the invoice.
- 6. Run reports to review available receipts to be remitted.
- 7. Create Remittance, review, certify and approve.

NOTE: If needed, you may do another exercise for same customer name.